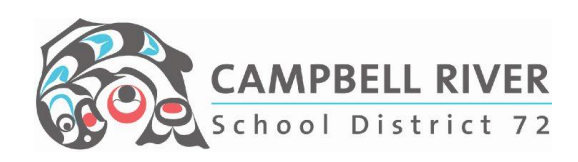

## **Tablet Start Up Checklist**

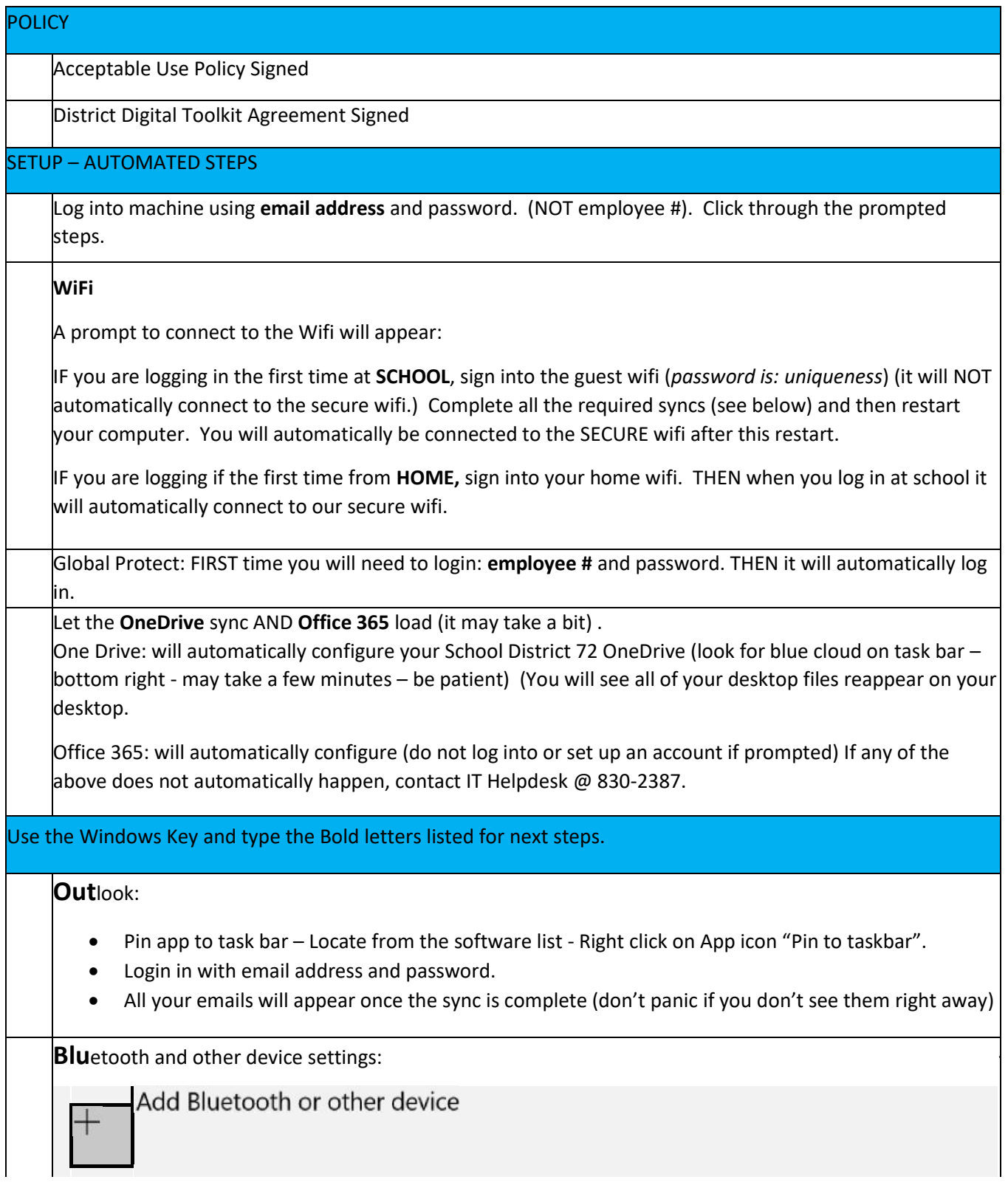

Click on "+" icon -> Bluetooth

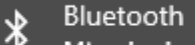

Mice, keyboards, pens, or audio and other kinds of Bluetooth devices

*NOTE: You do NOT have to connect your pen via Bluetooth. You pen is located on the front, bottom right of your computer.* 

**CAMPBELL RIVER** School District 72

**Com**pany Portal: Opens the District's software center for extra installs of district approved software. Examples below:

- VLC player
- Ipevo (for document cameras even the Hues)
- Acrobat Reader
- Google Chrome
- Easy MP (for projectors) (Once installed, you can connect your tablet wirelessly. Follow the directions from the video below.) <https://youtu.be/y-z5X41xx00>

**Def**ault App settings: Set default applications so that these automatically open when using a specific file type.

- Web Browser Edge or Chrome
- Photos ETC.
- PDF Reader

The applications MAY need to be installed FIRST then selected.

*Note: this step can also be completed by choosing each app individually using the windows key.*

国 **Printer:** Click on the little arrow on the bottom right of the task bar. Locate the "Printer Logic" icon and click on it. Select your printer from the list by clicking on it. BEFORE clicking "Yes" to select, if you would like this to be your default printer, be sure to check this box. Click [HERE](https://crsd72storage.blob.core.windows.net/media/Default/medialib/installing-printer-using-printer-logic.d107b64879.pdf) for a complete set of instructions.

**OneDrive:** ALL of your personal documents will be stored in your **OneDrive**. To view all the folders/files within the OneDrive from your device, click on the File Explorer icon on the bottom left of the task bar . Then click on -> OneDrive-School District 72. To expand it, click on the triangle right next to it. This will then display ALL of your files.

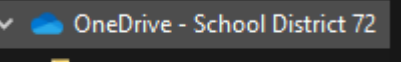

- App Privacy Implication Icon
- Assessment

The OneDrive icon located at the bottom RIGHT of the task bar notifies the user of the sync process. This will always be running. By clicking on it, you can view the history of the syncing that has occurred.

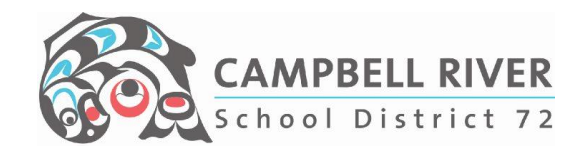

**Pow**er & sleep settings: Set times for device on battery and plugged in AND what happens when the lid is closed.

This is useful for those teachers teaching in multiple classrooms OR is used with a docking station with multiple monitors.

Teachers using their tablets connected to the projector, will want to have the sleep and

lock screen time set at minimum of one hour when plugged in.

To change what happens when the lid is closed, click on the "*Advanced power settings*" link to the right of the screen.

Pin Applications to the Taskbar: Search the application by tapping on the Windows key and typing in the first four letters -> right click on the application -> pin to taskbar.

Remove unwanted icons from Taskbar: Right click icon -> Upin from taskbar.

Microsoft Office: [www.office.com.](http://www.office.com/) Login using SD72 email address & password.

## **Connecting to Projector or Secondary Monitor**

You will no longer need any adapters to connect to your projector or secondary monitor. You just plug in the HDMI cord into your computer. The input for this is located on the RIGHT side of the computer. It looks like

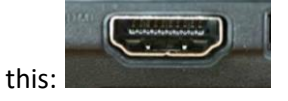

## **Things to Note**

As per District Device Policy - The device will need to be returned to the IT Helpdesk at Robron Centre when employment ends or a leave for more than 2 months.

The user has Administrator rights on the device - the user can download and install any software titles, however if this device should require servicing it will be reimaged to its original state.

Pressing the Windows key on your keyboard and typing in the first four letters of ANYTHING on your computer will initiate a search for this item.

## **72 Learning Hub – Educational Technology**

This site hosts several helpful videos and instructional print screens on various technology applications in the district.

<https://www.72learninghub.ca/72learninghub/page/3928/educational-technology>

**Instructional Technology YouTube Site**

ITC YouTube site hosts a number of helpful videos on various technology applications in the [https://www.youtube.com/channel/UCSyCwi9tPBYsA1\\_eBeMzwGQ](https://www.youtube.com/channel/UCSyCwi9tPBYsA1_eBeMzwGQ)

**Tech Untangled Blog**

<https://portal.sd72.bc.ca/group/v8nzwjg/Blog/default.aspx#/>